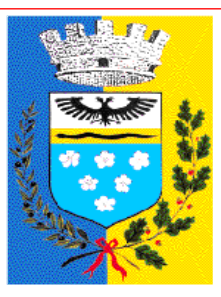

# **COMUNE DI MARCELLINA Città Metropolitana di Roma Capitale**

**Piazza C. Battisti, 14 - 00010 Marcellina Rm – tel. 0774/427027 fax 0774/424207 alleCod. Fisc. 86002050580 Partita IVA 02146041005** 

## *AREA AMMINISTRATIVA*

### *SERVIZI SCOLASTICI*

Istituto Comprensivo Marcellina Via Alessandro Manzoni, 3 00010 Marcellina (RM)

#### OGGETTO: **Servizio di Refezione Scolastica – Nuovo sistema di comunicazione delle assenze.**

Questo Ente, al fine di ottimizzare l'organizzazione del servizio di refezione scolastica, ha predisposto un nuovo sistema di rilevazione delle assenze.

A partire dallo scorso mese di marzo è stata attivata la nuova modalità di comunicazione, inizialmente in via sperimentale, tramite apposita APP e/o via WEB accedendo all'area riservata del sito internet **https://marcellina.ecivis.it**.

A tal fine è necessario che i genitori degli alunni interessati al Servizio effettuino accesso con le credenziali a suo tempo inviate.

Si prega cortesemente codesto Spett.le Istituto Comprensivo a voler dare massima diffusione, anche attraverso apposita circolare e/o pubblicazione sul sito istituzionale, alle famiglie degli alunni interessati, alle novità introdotte.

Cordiali saluti.

Marcellina li 20/04/2021

 **Il Responsabile Dott.ssa Cervelli Renata** Firma autografa sostituita a mezzo stampa ai sensi dell'art. 3, comma 2 del decreto legislativo n. 39/1993

#### **Alle famiglie degli alunni Iscritti al servizio scolastico della refezione**

Cari genitori, per il servizio di refezione scolastica è stato attivato un software per la gestione del servizio stesso. Il software, nell'ottica del costante miglioramento della qualità e modalità di erogazione/fruizione delle attività scolastiche, permetterà anche ai genitori di poter usufruire di alcune importanti funzionalità tranquillamente da casa.

In sintesi la funzionalità principale è:

#### 1. **gestione dei pasti degli alunni (disdette, rendicontazione dei pasti usufruiti)**

Questo manuale descrive brevemente tale funzionalità.

I servizi sono accessibili direttamente dall'indirizzo https://marcellina.ecivis.it/. Da qui accederete alla pagina indicata in figura 1:

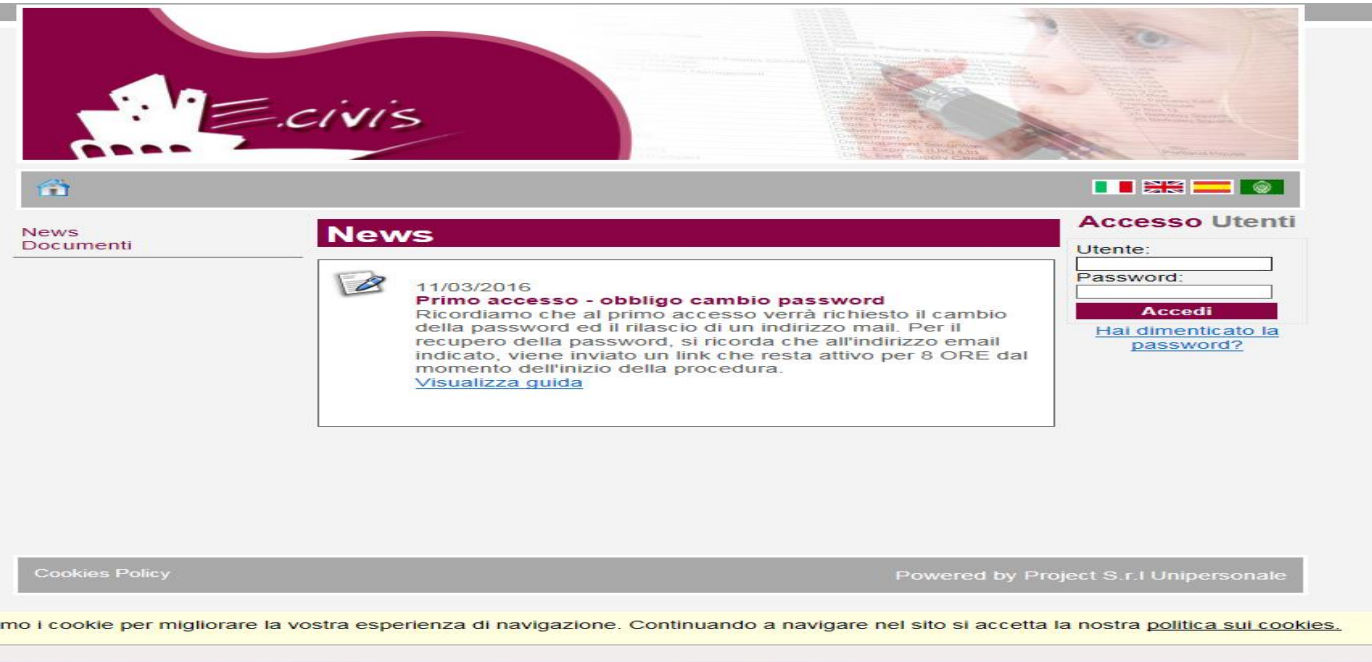

#### *FIGURA 1*

La prima operazione da effettuare è quella di autenticarsi mediante *utente* e *password.* Le credenziali da utilizzare sono quelle già in suo possesso.

Analizziamo voce per voce le operazioni effettuabili dal menù a sinistra della videata:

NEWS: in questa sezione sarà possibile visualizzare le news immesse dai gestori del servizio. Le news sono di carattere generale ed indirizzate a tutti gli utenti del servizio mensa. Es. comunicazione relativa alla sostituzione di un alimento con un altro (mela al posto di pera....).

DOCUMENTI: in questa sezione, se disponibili, l'utente potrà scaricate eventuali documenti di carattere generale (comunicazioni a tutti gli utenti).

PRENOTAZIONE PASTI: da questa sezione è possibile prendere visione dei pasti della settimana, ed eventualmente di darne disdetta.

Cliccando su Prenotazione pasti si accede alla videata di cui alla figura 2

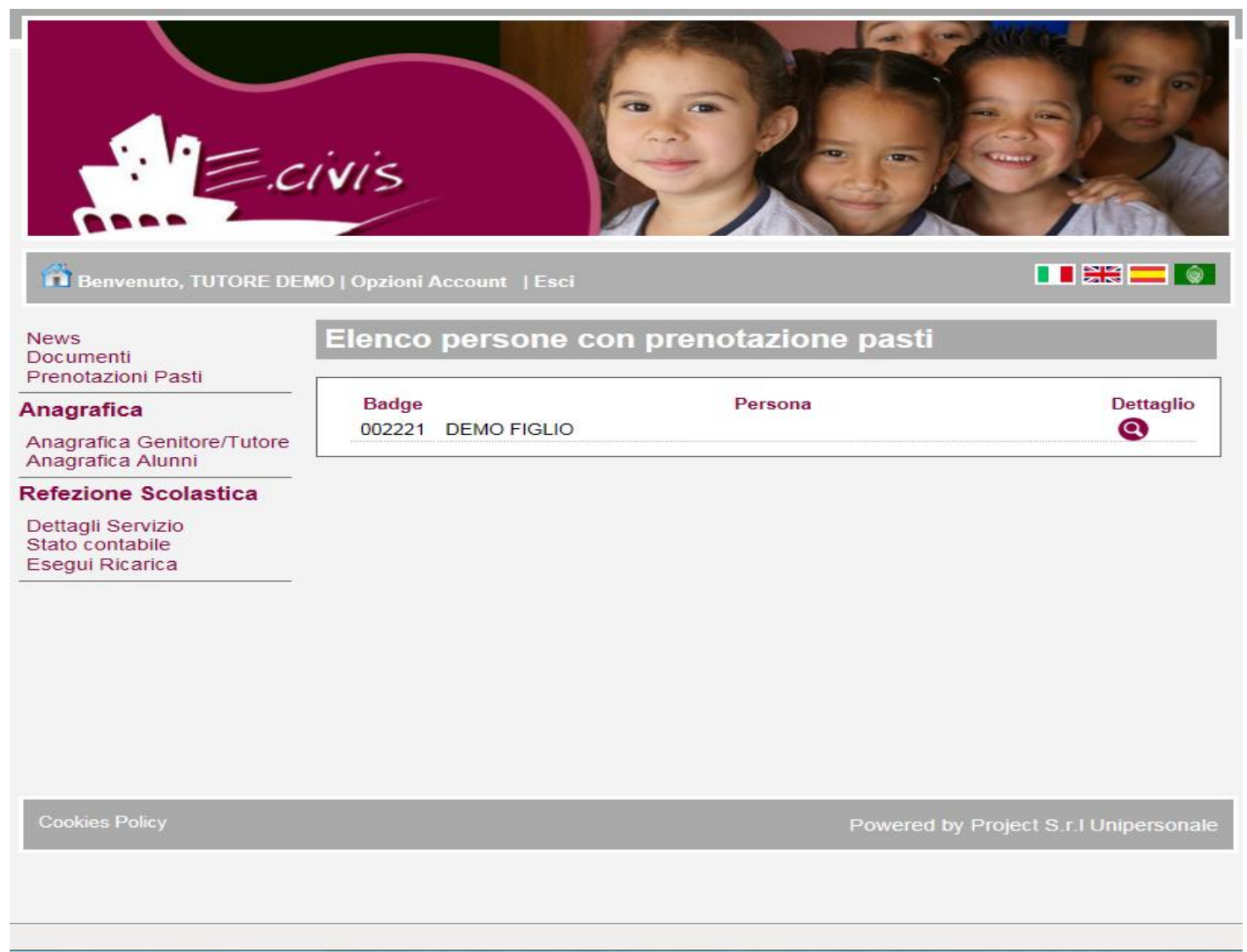

#### *FIGURA 2*

 $\overline{\phantom{0}}$ 

Viene visualizzato l'elenco degli alunni che usufruiscono del servizio mensa collegati al genitore, nell'esempio in figura è uno: DEMO FIGLIO.

A fianco di ciascuno figlio è posto il simbolo di una lente d'ingrandimento che permette di accedere al dettaglio dei pasti dell'alunno in questione – Figura 3: accesso al dettaglio pasti dell'alunno DEMO FIGLIO.

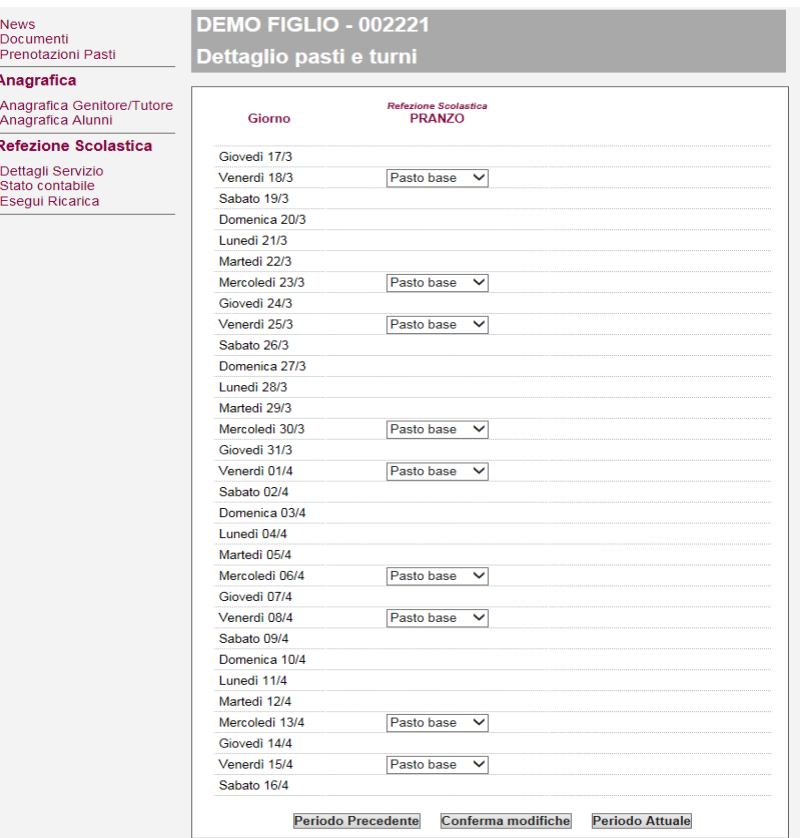

#### *FIGURA 3*

Vengono visualizzati i pasti in carico per un periodo di 30 giorni a partire dalla data odierna. Nell'esempio l'alunno usufruisce del servizio di refezione scolastica nei giorni di mercoledì e venerdì.

Vediamo come dare disdetta per il giorno VENERDI' 8/4 – Ci si posiziona sul giorno e cliccando sulla relativa tendina si seleziona la modifica desiderata (assente - pasto in bianco). Figura 4:

Giovedì 07/4 Venerdì 08/4 Pasto base Assente Sabato 09/4 Pasto bianco Domenica 10/4 Lunedì 11/4 *FIGURA 4*

Successivamente si confermerà con il pulsante in basso alla videata "Conferma modifiche".

Verrà visualizzata la nuova situazione dei pasti mensili in carico all'alunno (Figura 5).

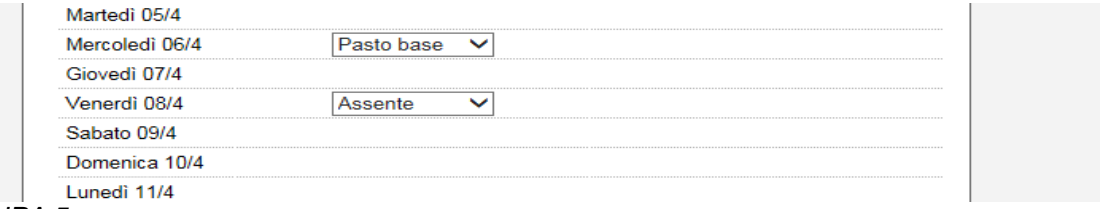

#### *FIGURA 5*

Ritornando al menù principale, sulla sinistra, trovate il menu ANAGRAFICA con le relative sottovoci: *Anagrafica Tutore/genitore* e *Anagrafica alunni*. In questa sezione vengono solo visualizzate le informazioni relative al genitore o agli alunni (figura 6a e 6b).

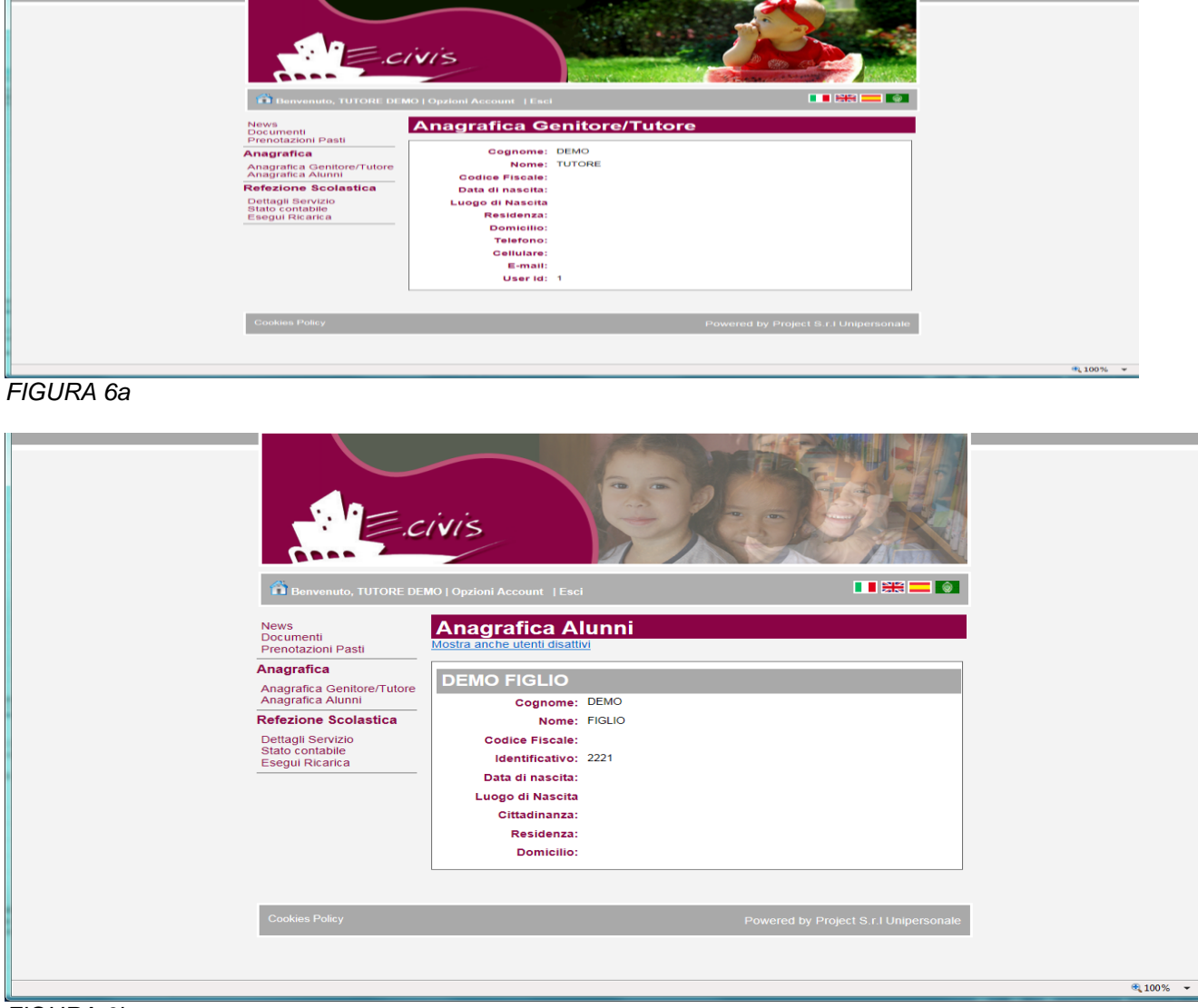

 $\overline{a}$ 

Sempre sulla sinistra trovate i servizi attivati per gli alunni facenti capo al genitore. Nel nostro caso è attivato il servizio di Refezione Scolastica (Figura 7).

**News** Documenti Prenotazioni Pasti

#### Anagrafica

Anagrafica Genitore/Tutore Anagrafica Alunni

#### **Refezione Scolastica**

Dettagli Servizio Stato contabile

*FIGURA 7*

Comune di Marcellina (RM) Prot. n. 0004399 del 20-04-2021 partenza Cat. 7 Cl. 1 $\overline{c}$  $\overline{r}$ Cat. 0004399 del 20-04-2021 Comune di Marcellina (RM) Prot. n.

 $\overline{\phantom{0}}$ 

Prendiamo ora in considerazione il Servizio di Refezione Scolastica.

Le sottovoci sono: Dettagli Servizio, Saldo Contabile

DETTAGLI SERVIZIO: verranno visualizzati, oltre ai dati della scuola e classe di appartenenza dell'alunno (dove sono riepilogate anche le giornate di rientro), la fascia applicata, il relativo costo e il tipo di pasto (normale oppure il dettaglio della dieta speciale) - Figura 8.

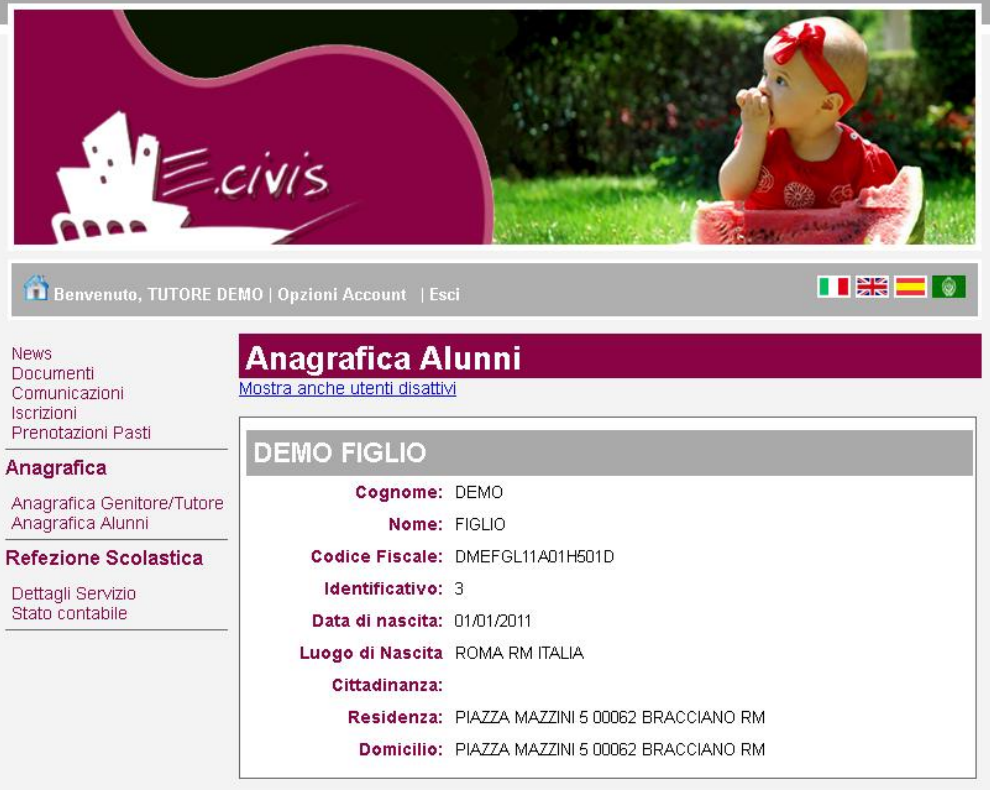

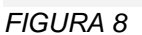

STATO CONTABILE: verranno visualizzati i dati degli alunni fruitori del servizio abbinati alla persona pagante con il costo pasto.

**Si fa presente che per avere la situazione reale della propria situazione contabile è necessario rivolgersi all'Ufficio Pubblica Istruzione del Comune di Marcellina** – Figura 9

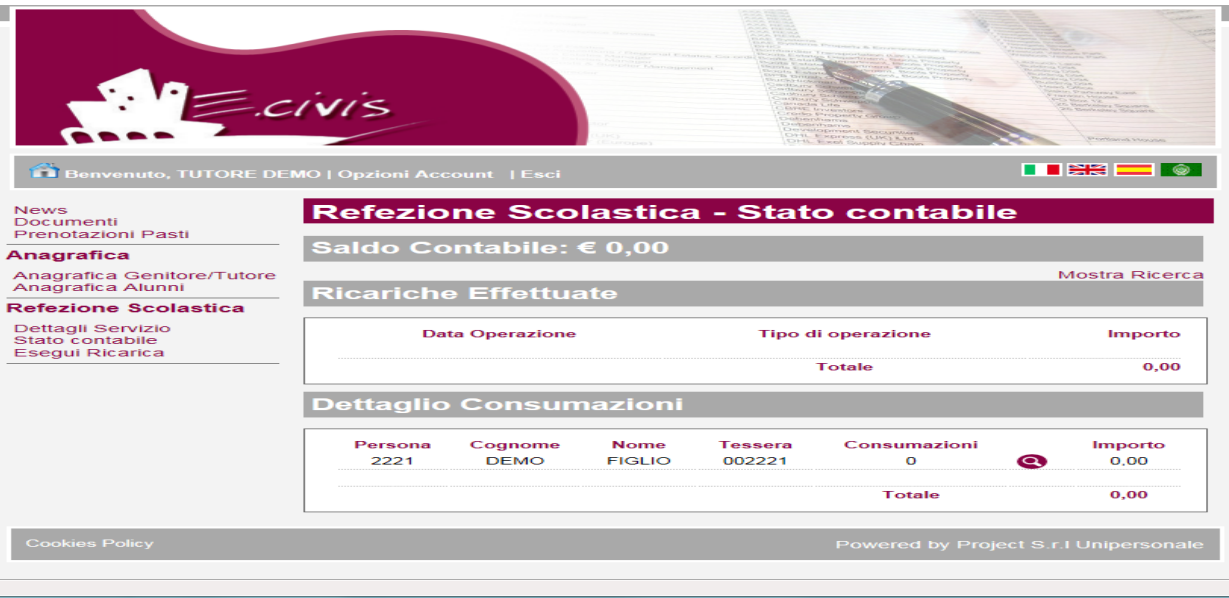

#### *FIGURA 9*

Le consumazioni vengono visualizzate figlio per figlio e selezionando l'icona della lente d'ingrandimento, si aprirà una schermata che riporta il dettaglio dei pasti giornalmente consumati.

 $\blacksquare$ 

#### **SERVIZIO DI DISDETTA PASTI**

Come comunicato nell'informativa cartacea consegnata ad ogni genitore, oltre alla possibilità offerta dal portale web, sarà inoltre possibile dare disdetta/variazione dei pasti dell'alunno anche:

#### **TRAMITE APP**

"EcivisAPP" può essere scaricata **direttamente da Play Store oppure da Apple Store.**

Cercare tra le applicazione inserendo la parola chiave "ecivis" e selezionare quella con il seguente logo:

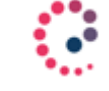

Oppure effettuando la scansione del "qrcode" oppure ancora aprendo il link di seguito: **(L'applicazione eCivis è presente su Play Store e Apple Store.)**

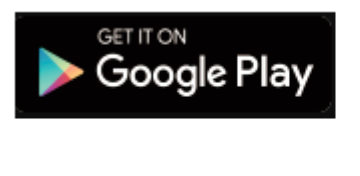

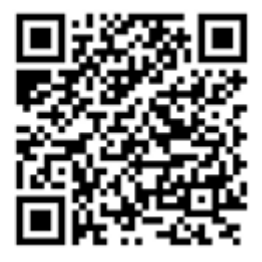

<https://play.google.com/store/apps/details?id=project.ecivis.webapp&hl=it>

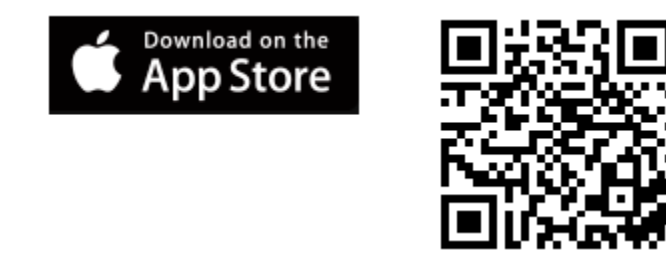

https://apps.apple.com/us/app/id1530906328

**NB: per un uso corretto dell'APP è necessario cambiare la password fornita con la lettera informativa.**

 $\blacksquare$